<span id="page-0-0"></span>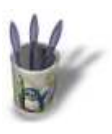

### **I n t r o d u c t i o n**

Ce didacticiel est une simple traduction du Tutoria[l 3](#page-1-0) [dis](#page-2-0)[po](#page-3-0)[nib](#page-4-0)[le](#page-5-0) [o](#page-6-0)[rigi](#page-7-0)[ne](#page-8-0)[lle](#page-9-0)[men](#page-10-0)[t su](#page-11-0)r le site officiel de Moonlight Atelier: introduction aux relations.

Sommaire

<span id="page-1-0"></span>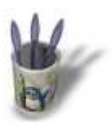

### **E t a p e 1**

#### **L'extrusion**

Dessinez simplement une courbe fermée ou non : ' Curves −− Draw Bezier Curve ' ou ' Curves −− Draw NURBS Curve '

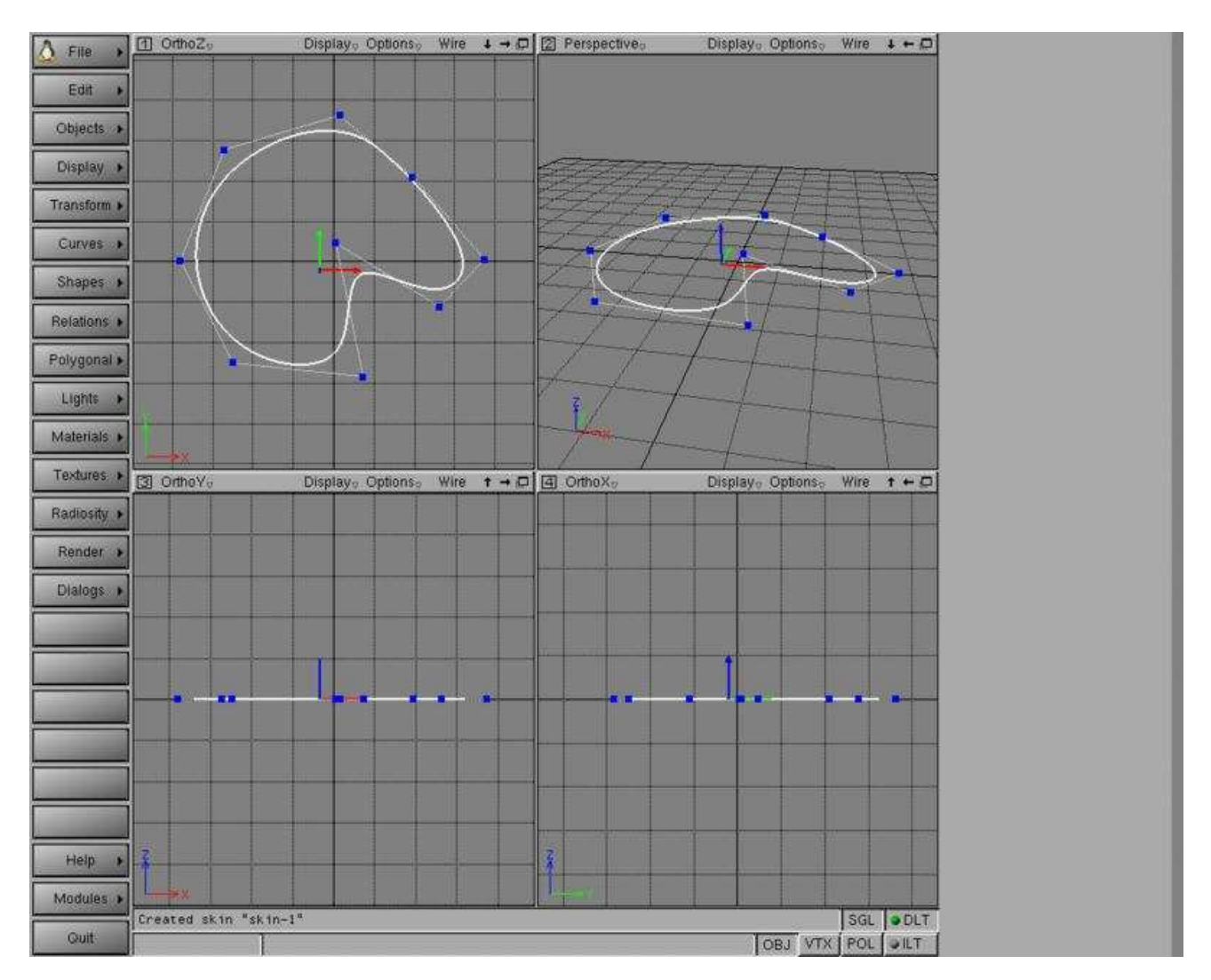

O Page précédente

Sommaire

<span id="page-2-0"></span>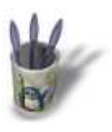

### **E t a p e 2 :**

#### Faites ' Relations −− Extrusion '

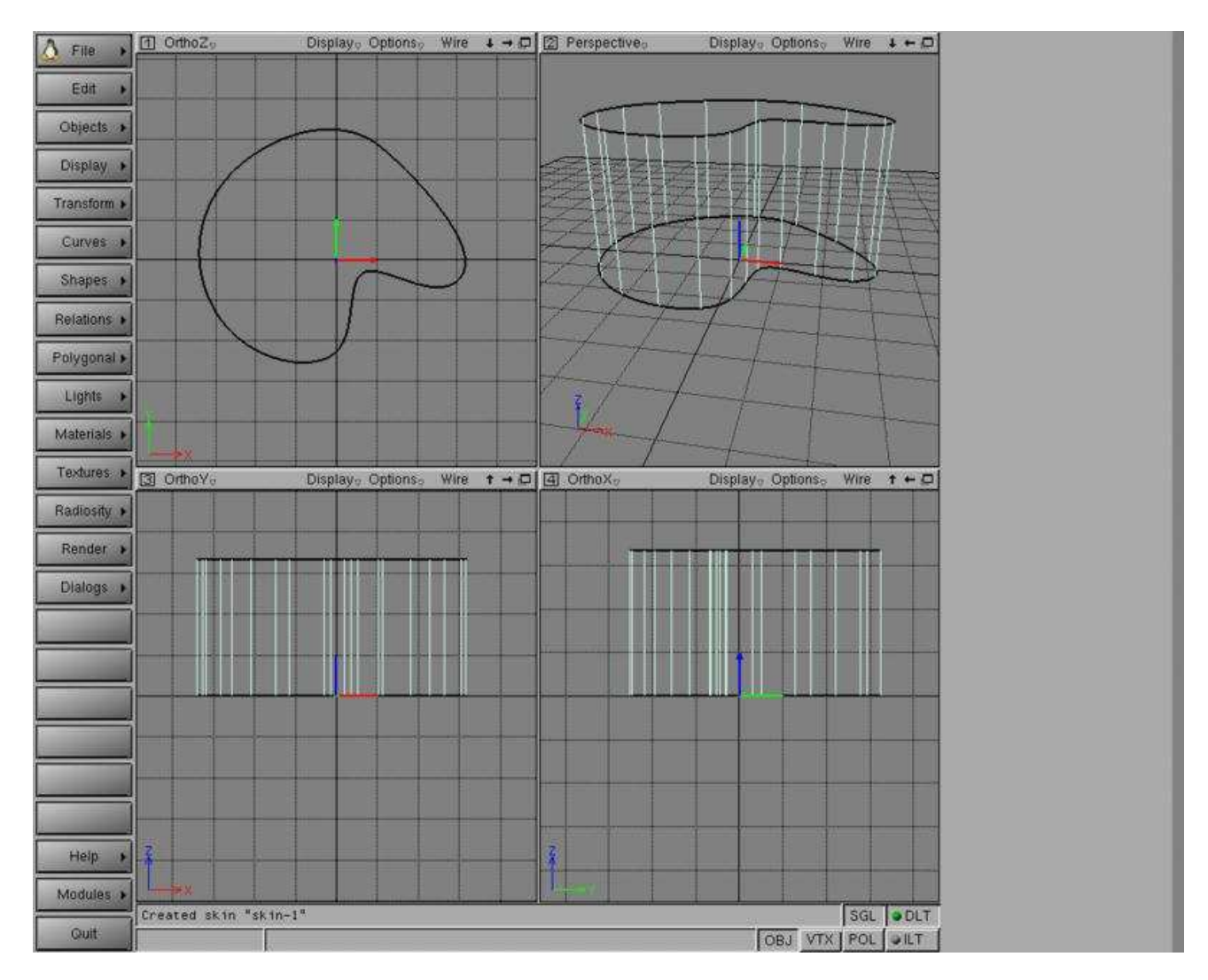

O Page précédente

Sommaire

<span id="page-3-0"></span>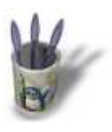

#### **E t a p e 3 :**

Une autre courbe vient d'être créée : [la première c](#page-0-0)[ou](#page-1-0)[rbe](#page-2-0) a [ét](#page-4-0)[é](#page-5-0) [ins](#page-6-0)[tan](#page-7-0)[tia](#page-8-0)[ted](#page-9-0) [en](#page-10-0) [une](#page-11-0) seconde. Celà veut dire que vous pouvez transformer ( échelle, rotation, translation ) chaque courbe séparement, mais chaque changement sur les points d'une courbe changera l'autre. Nous avons changé l'échelle de la seconde courbe et tourner la première.

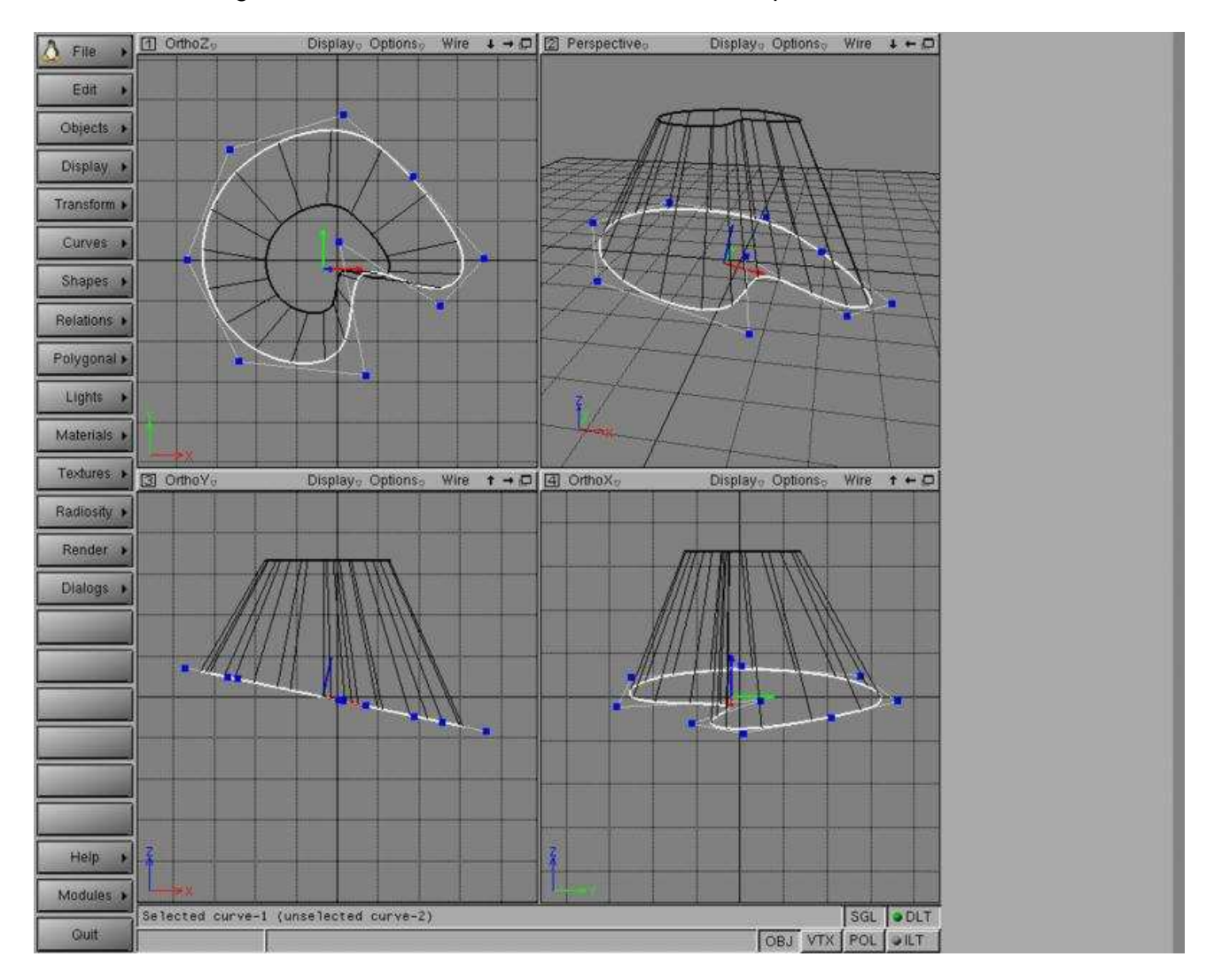

O Page précédente

<span id="page-4-0"></span>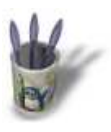

### **E t a p e 4**

Nous avons bougé deux points sur la [seconde cou](#page-0-0)[rb](#page-1-0)[e, l](#page-2-0)[a p](#page-3-0)re[mi](#page-5-0)[èr](#page-6-0)[e a](#page-7-0) [ét](#page-8-0)[é é](#page-9-0)[gal](#page-10-0)[eme](#page-11-0)nt modifiée.

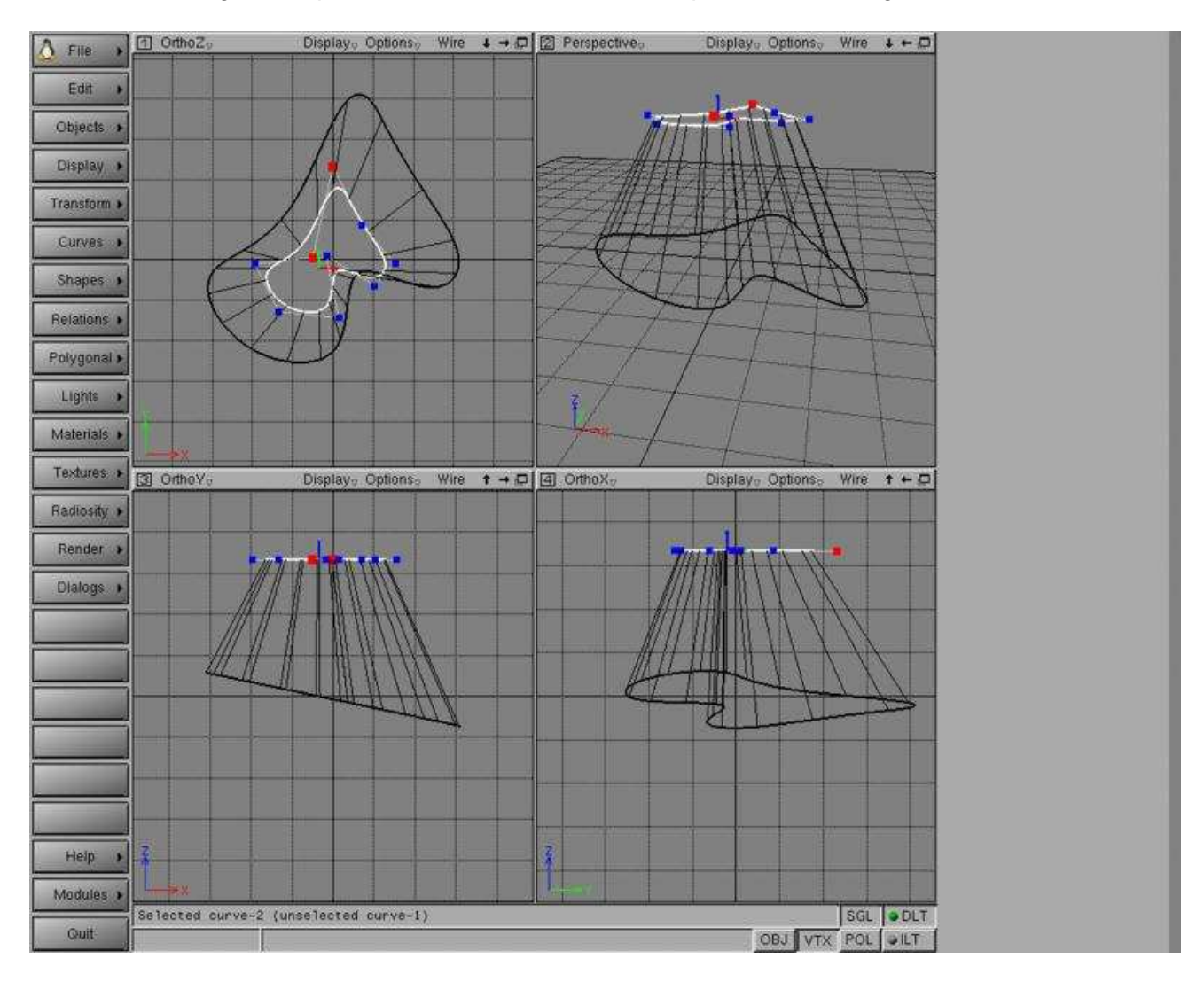

O Page précédente

Sommaire

<span id="page-5-0"></span>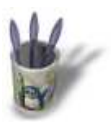

### **E t a p e 5**

La Révolution Nous avons dessiné une courbe.

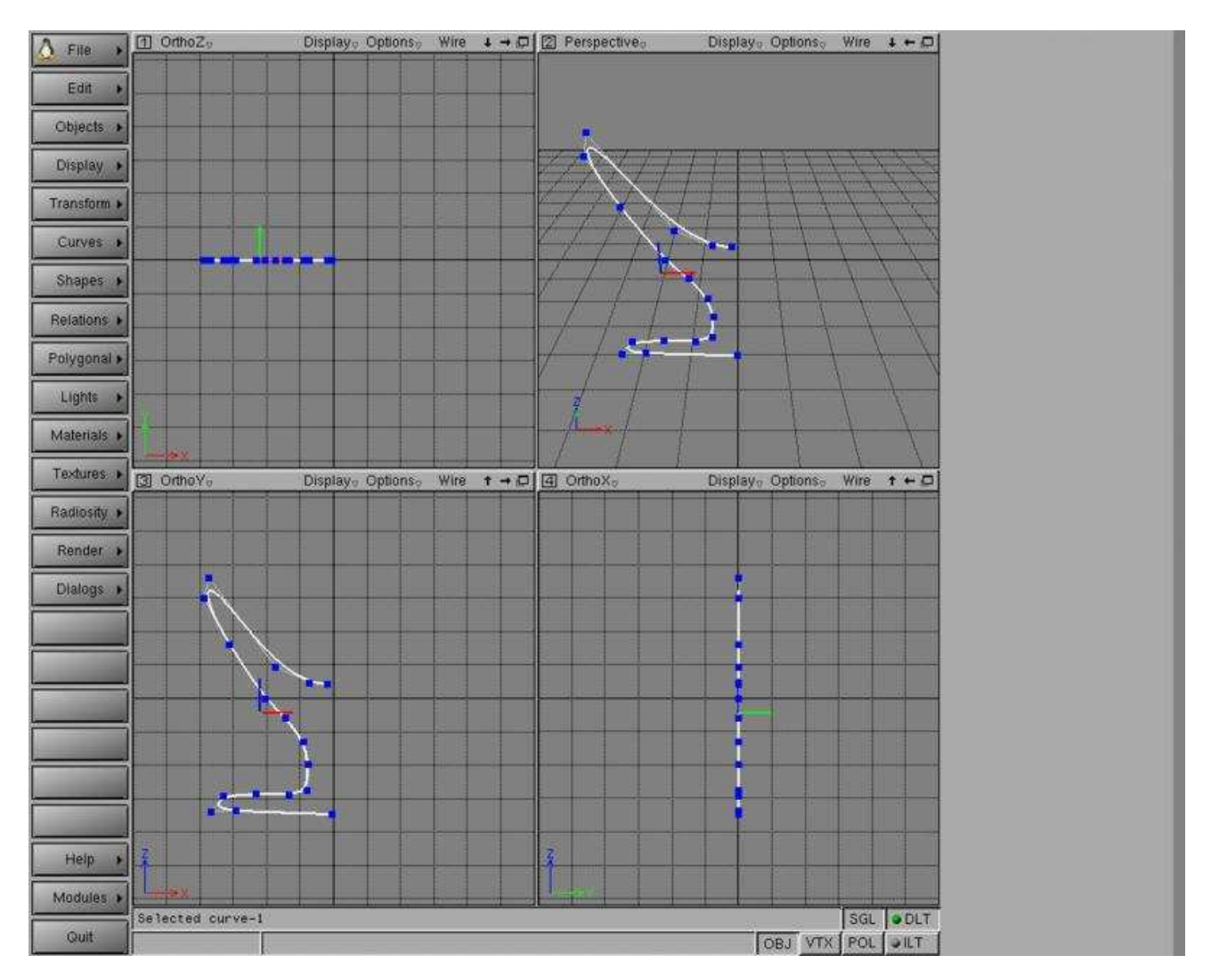

O Page précédente

Sommaire

<span id="page-6-0"></span>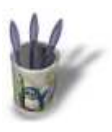

### **E t a p e 6**

Et puis ' Relations −− Revolution −− [Revolution ar](#page-0-0)[ou](#page-1-0)[nd](#page-2-0) [Z '](#page-3-0) La surface est inversée ! Pour l'avoir correctement vous pouvez:

- soit inverser la courbe : sélectionnez là et faites ' Curves −− Reverse '
- soit inverser la forme : ' Shapes −− Reversed '
- ou mettre la forme en double−face : ' Shapes -- Double sided '<br>I comez, Display, Options, Wire + → D[2] Perspective, Display, Options, Preview + ← D[

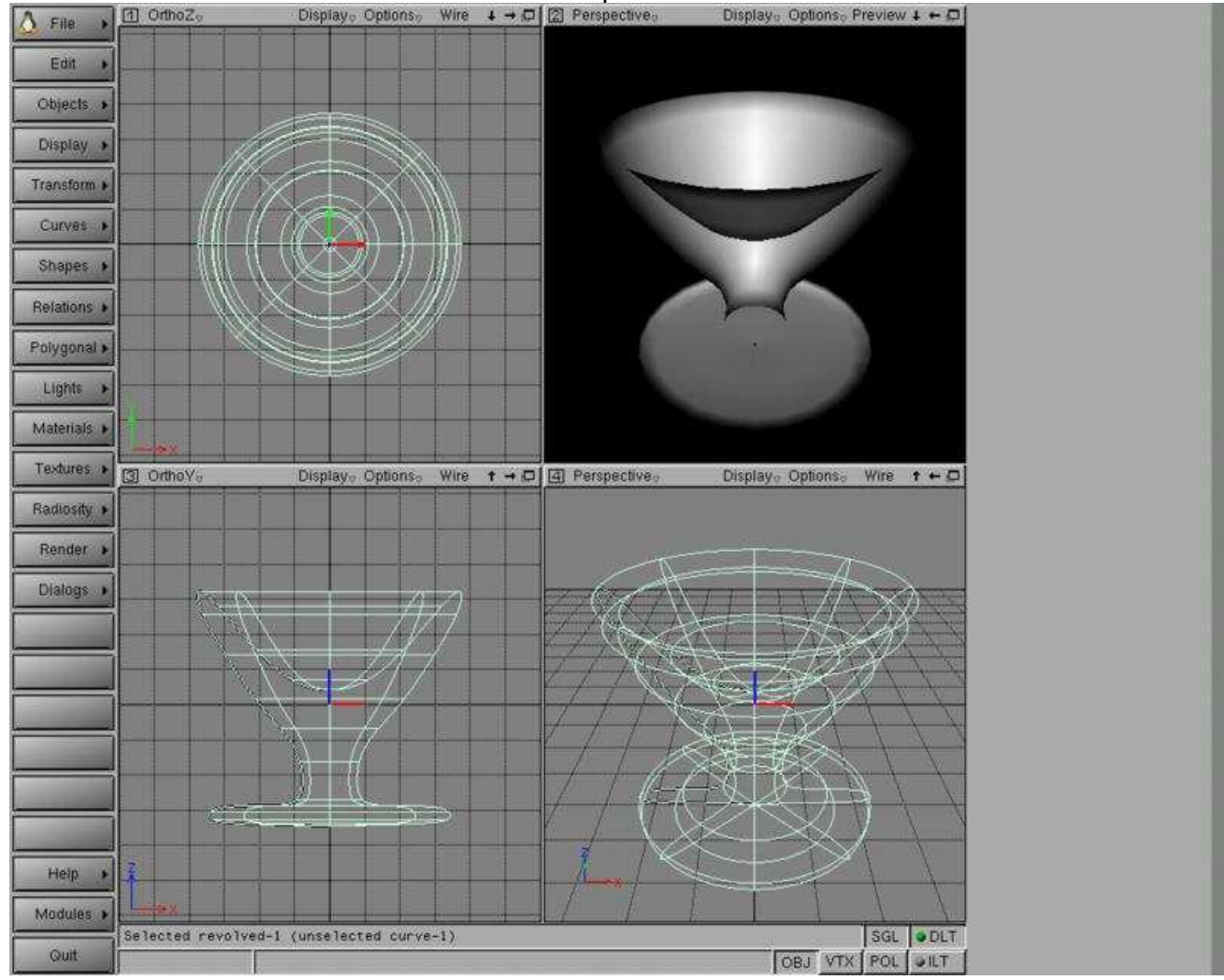

O Page précédente

Sommaire

<span id="page-7-0"></span>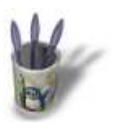

#### **E t a p e 7**

Nous pouvons augmenter le nombre [de facettes p](#page-0-0)[ou](#page-1-0)[r a](#page-2-0)[voi](#page-3-0)[r u](#page-4-0)[ne](#page-5-0) [su](#page-6-0)rf[ac](#page-8-0)[e pl](#page-9-0)[us](#page-10-0) [préc](#page-11-0)ise. Activez le dialogue des paramètres de forme ' Shapes −− Dialog ' et augmentez les paramètres ' Polygons U,V '

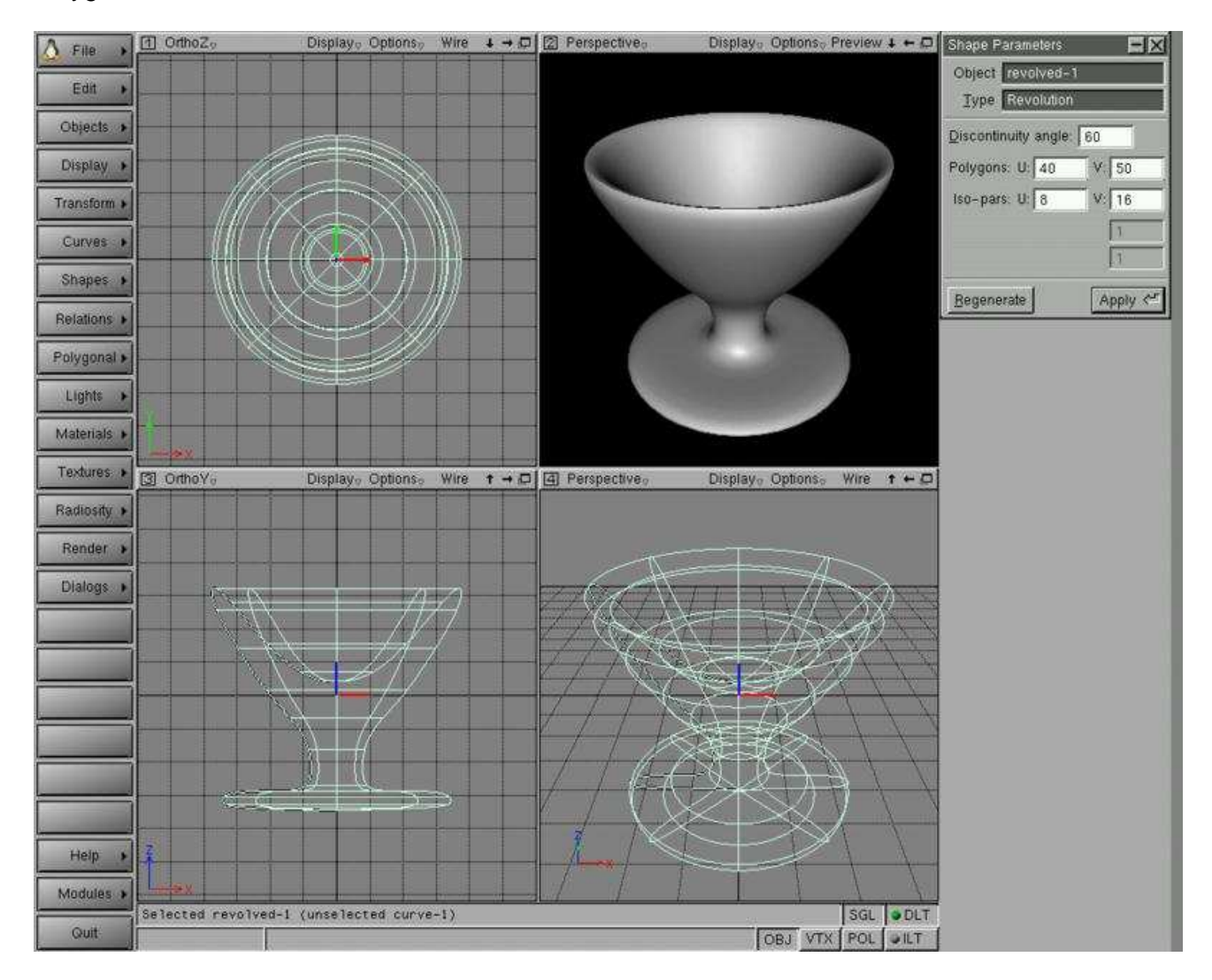

O Page précédente

Sommaire

<span id="page-8-0"></span>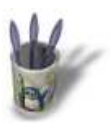

### **E t a p e 8**

Nous pouvons toujours éditer la cour[be génératric](#page-0-0)[e e](#page-1-0)[t l](#page-2-0)[a s](#page-3-0)[urf](#page-4-0)[ac](#page-5-0)[e](#page-6-0) [est](#page-7-0) m[ise](#page-9-0) [à jo](#page-10-0)[ur.](#page-11-0)

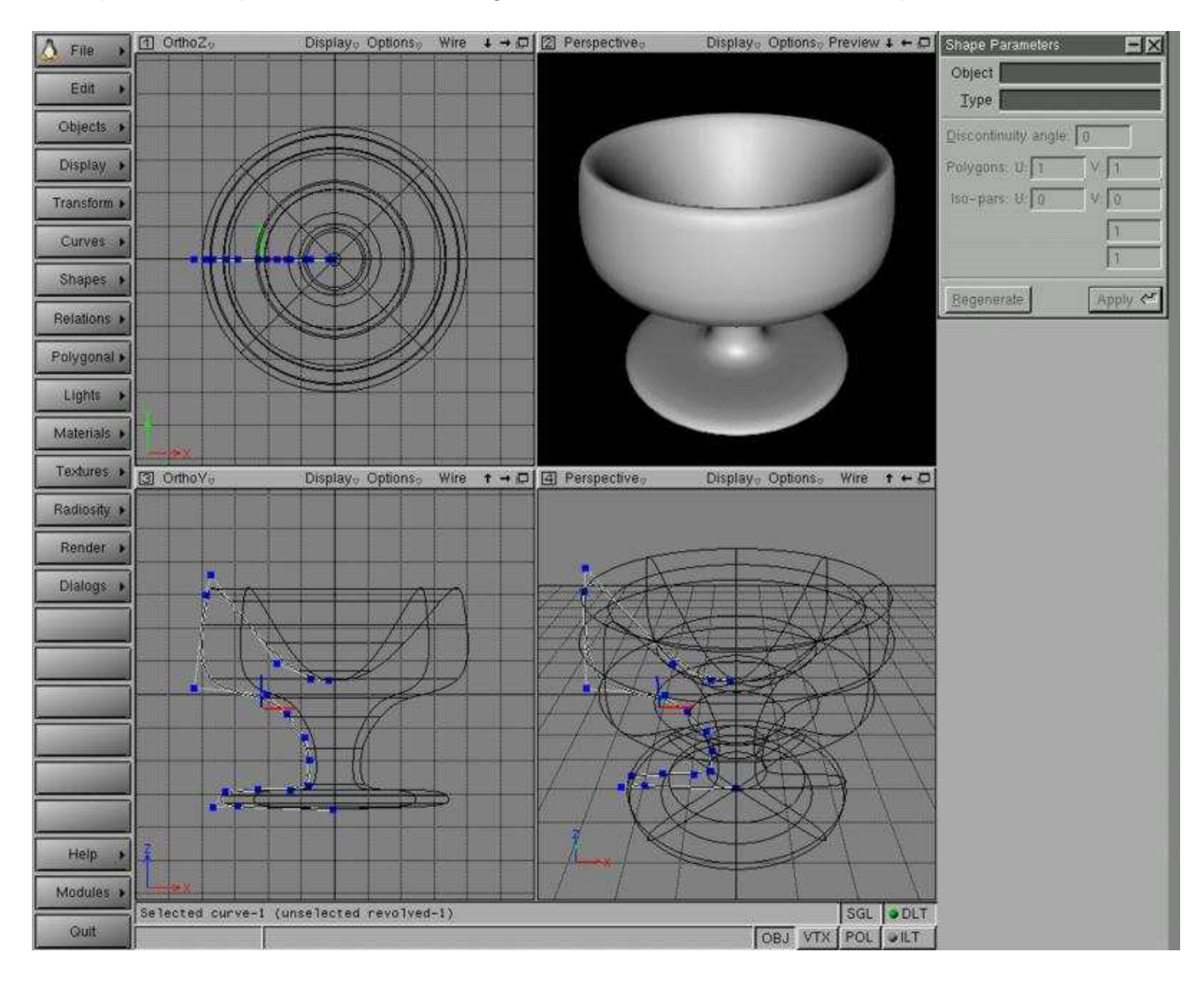

**O** Page précédente

Sommaire

<span id="page-9-0"></span>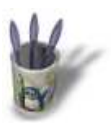

### **E t a p e 9**

Une des fonctions fantaisie de Moolig[nt est le tube](#page-0-0)[. I](#page-1-0)[ci u](#page-2-0)[ne](#page-3-0) [co](#page-4-0)[ur](#page-5-0)[be](#page-6-0) [to](#page-7-0)[tal](#page-8-0)e[ment](#page-10-0) [alé](#page-11-0)atoire.

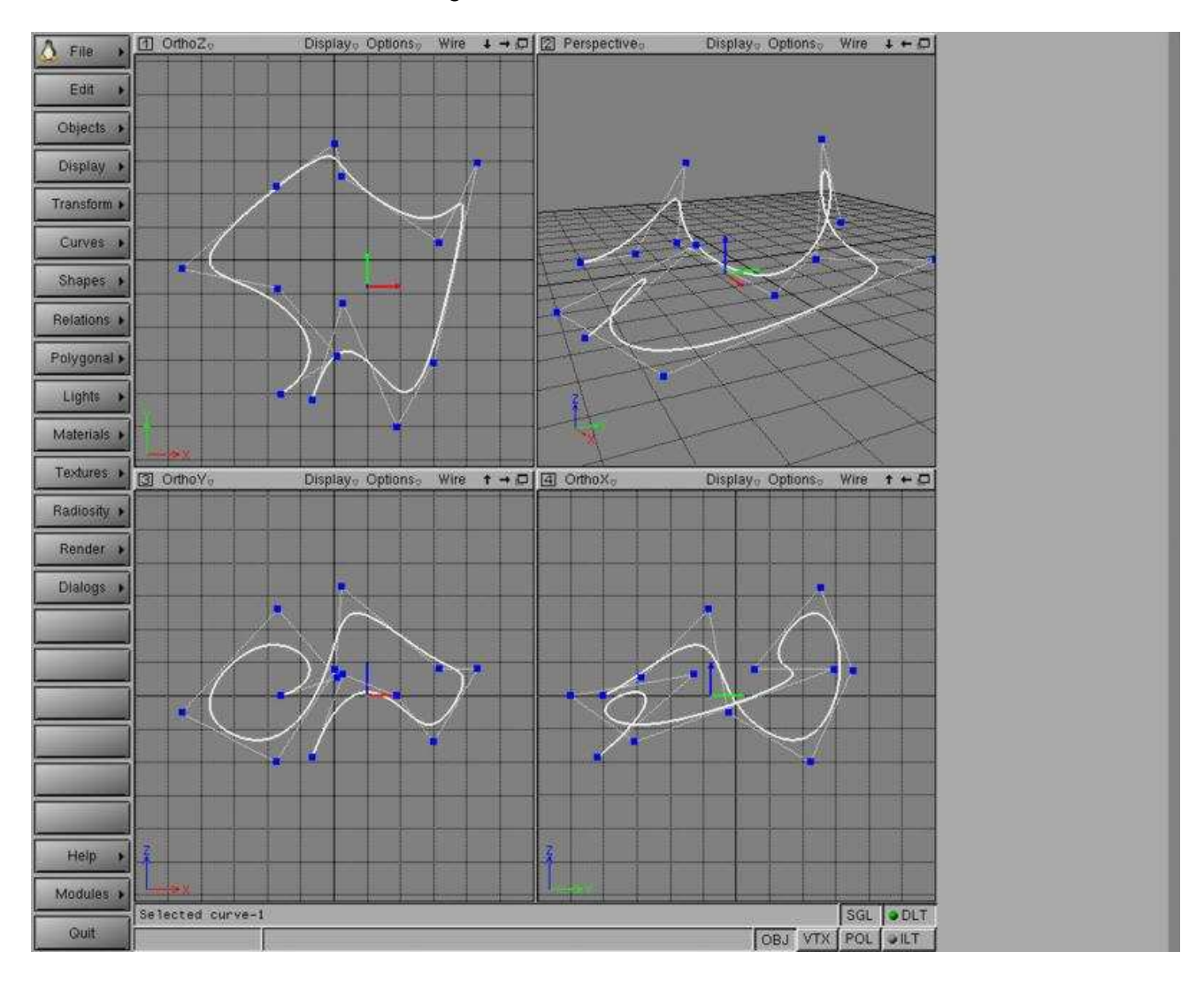

O Page précédente

Sommaire

<span id="page-10-0"></span>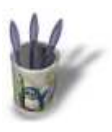

#### **E t a p e 1 0**

Faites ' Relations −−> Tubes '.

Le tube est en fait un balayage ( extrusion le long d'une courbe ). Son profil est un cercle. Vous pouvez l'éditer et le modifier.

Vous pouvez aussi éditer votre première courbe qui est appelée le guide.

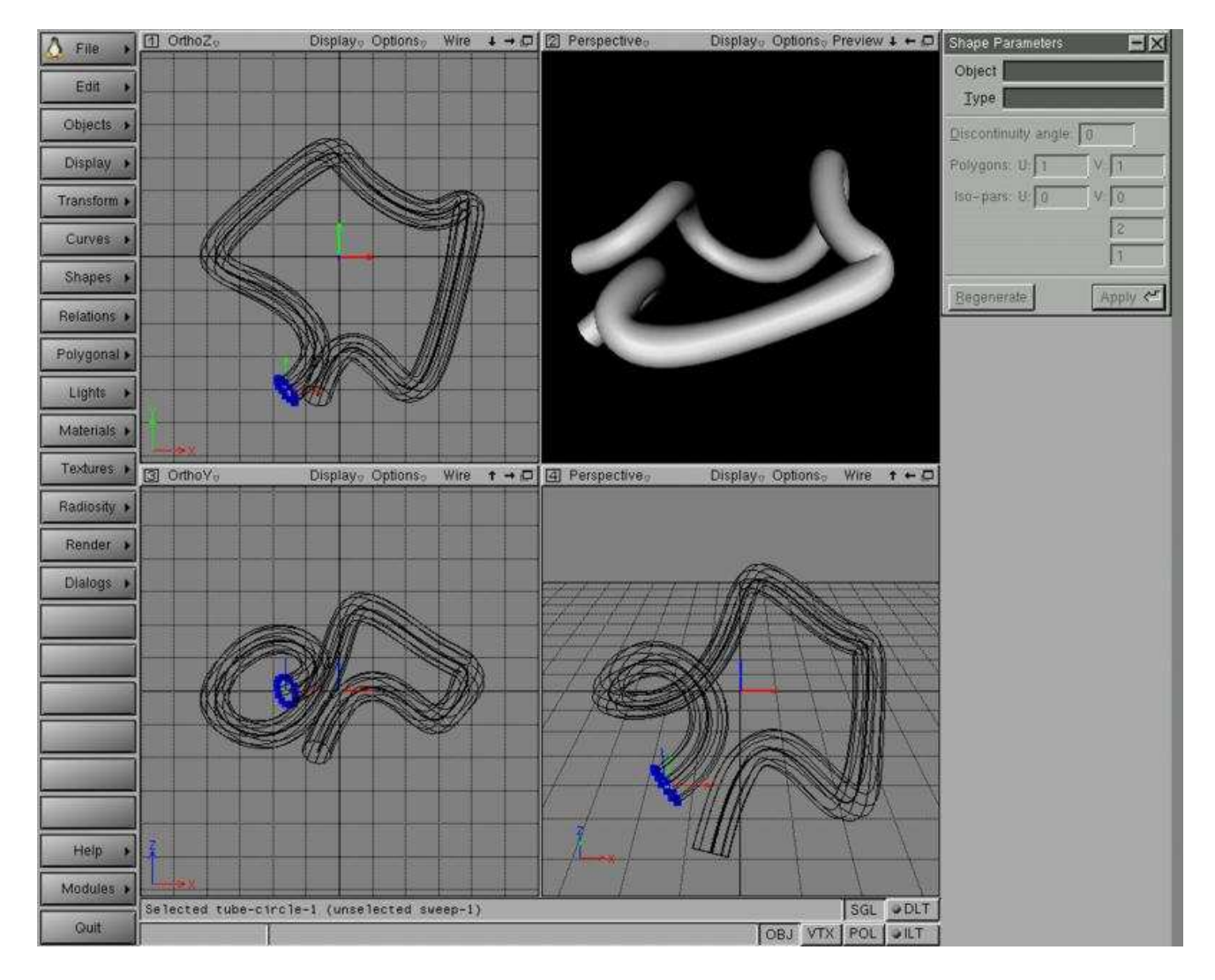

O Page précédente

Sommaire

<span id="page-11-0"></span>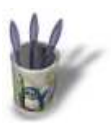

#### **E t a p e 1 1**

Nous avons changé l'échelle du profil [et bougé qu](#page-0-0)[elq](#page-1-0)[ue](#page-2-0)[s p](#page-3-0)[oin](#page-4-0)[ts](#page-5-0)[.](#page-6-0)

Conseil : pour changer l'échelle du profil, nous le sélectionnons, basculons dans le mode de transformation d'objet ' Object −− Transformation ' et changeons son échelle 'x'.

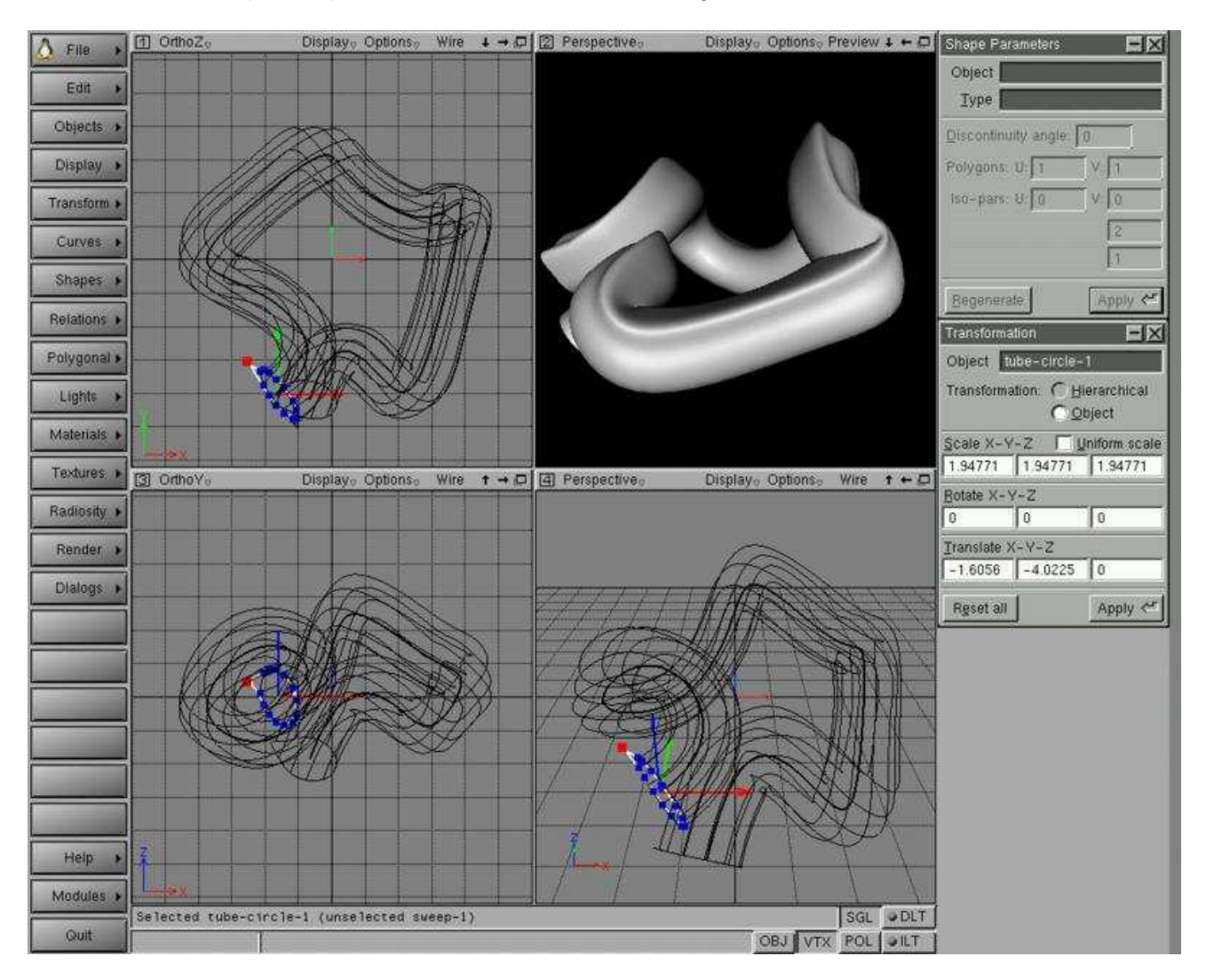

#### **O Page précédente**

#### Sommaire